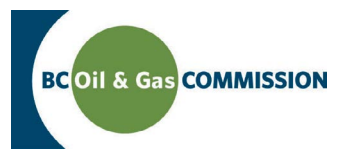

# Application Management System Training Completing OGAA Facility Information

Application information in AMS is a combination of spatially driven data, technical data and administrative data entered into the system. Each activity requires a set of technical information which must be entered by the user. This guide will outline how to input facility technical information into AMS. **For more details see the relevant section in the Oil and Gas Activity Application Manual.**

**PREREQUISITE: Users must have created an application and successfully uploaded spatial data.**

## **Step 1. Find the applicable facility application area**

In the left hand menu of the Application page, under *Activity Information* click the facility application area that you would like to enter details for. Once clicked, a horizontal tab menu will load indicating what details are required for the selected facility.

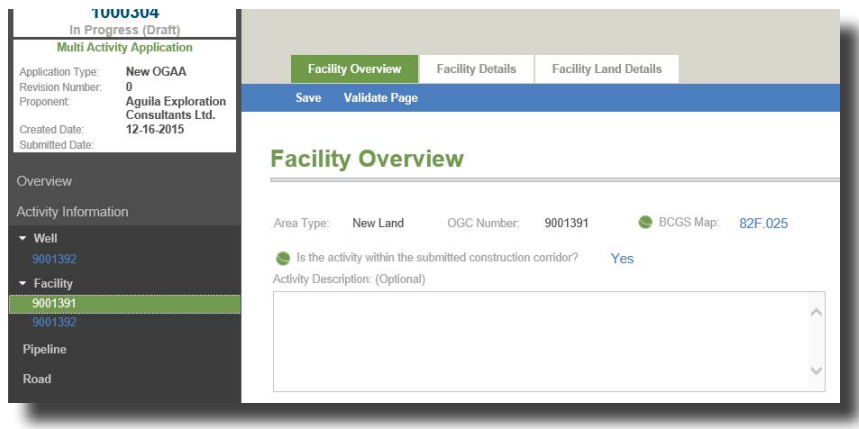

## **Step 2. Complete facility technical details**

The tabs on the top menu correspond to technical details required for the facility. These do not need to be completed in order, but please save before navigating away from a page otherwise ALL UNSAVED DATA WILL BE LOST. The *Facility Overview, Facility Details* and *Facility Land Details* sections need to be completed for each pipeline application. Data can be validated at the end of every page to ensure the data entered matches business rules.

### *• Facility Overview* **section**

This section of the technical details pertains to the application area. All fields are mandatory unless specified *Optional.* 

#### *• Facility Details* **section**

Complete details for each FAC ID listed at the bottom of the Facility Overview page or at the top of the Facility Details page, by expanding each of the panels (*Facility Specification Details, Facility Equipment Details, Technical Specification Details, Exemptions*) to complete the requirements.

### *• Facility Land Details* **section**

Complete the facility land details for each of the uploaded facilties.

Contact Us

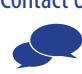